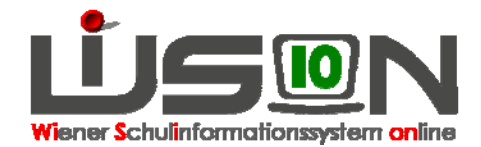

# **Personal: Planungspersonal ersetzen**

## **Suchbegriffe:**

Planungspersonal, Lehrfächerverteilung, Stundenplanung

## **Zielgruppe:**

**Schulleitung** 

## **Beschreibung:**

Im Zuge des Ersetzens einer Planungsperson durch eine reale Person werden alle Lehrfächerverteilungs- und Stundenplaneinträge der Planungsperson auf die reale Person übertragen.

Hinweis: Eine Planungsperson kann nur in einer noch nicht freigegebenen Lehrfächerverteilung/Stundenplanung ersetzt werden.

### **Vorarbeiten in WiSion:**

Um Planungspersonal zu ersetzen, muss eine Lehrfächerverteilung/Stundenplanung vorhanden sein, in der Planungspersonal verplant wurde.

### **Empfohlener Arbeitsvorgang in WiSion:**

Menüpunkt Organisation  $\rightarrow$  Untermenüpunkt LFV/Stundenplanung

**Wichtig: In einer bereits freigegebenen Lehrfächerverteilung/Stundenplanung ist die**  Schaltfläche "Person ersetzen" INAKTIV. **Soll daher in einer bereits freigegebenen Lehrfächerverteilung/Stundenplanung eine Planungsperson ersetzt werden, dann ist folgendermaßen vorzugehen:**

- 1. Anlegen einer Kopie der freigegebenen Lehrfächerverteilung/Stundenplanung > zweckmäßige Bezeichnung erfassen → Speichern
- 2. Ersetzen der Planungsperson/en (siehe unten  $\rightarrow$  ad 2.)
- 3. Freigabe der Lehrfächerverteilung/Stundenplanung mit geeignetem "gültig ab"-Datum.

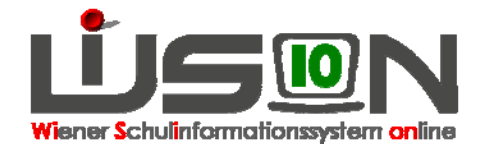

#### Ad 2. Ersetzen der Planungsperson

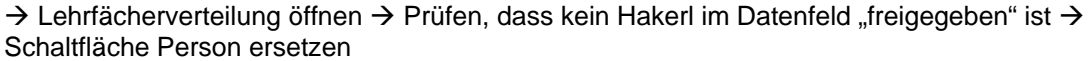

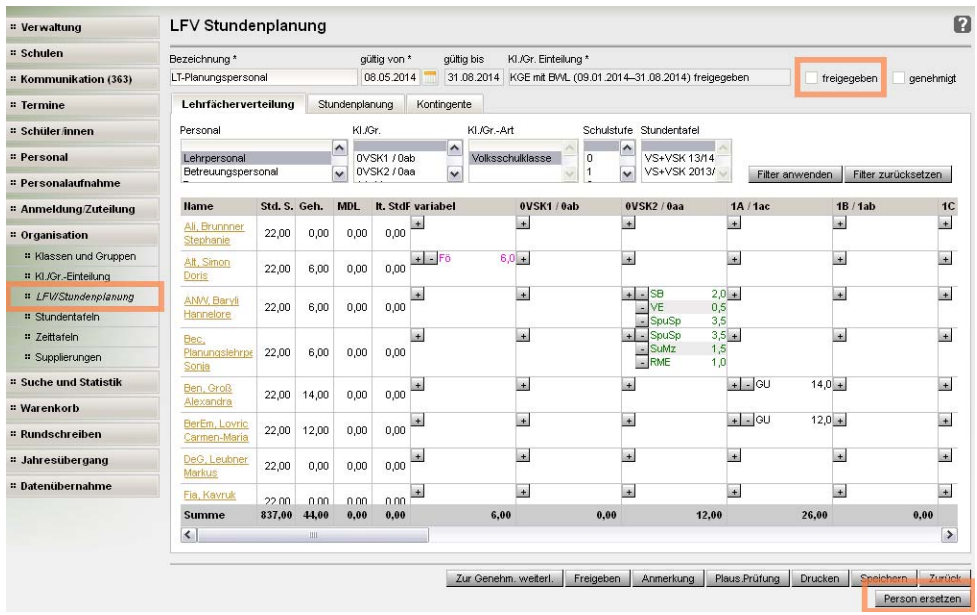

Mit Klick auf "Person ersetzen" wird der Dialog zur Datenerfassung geöffnet, in dem die erforderlichen Daten auszuwählen sind.

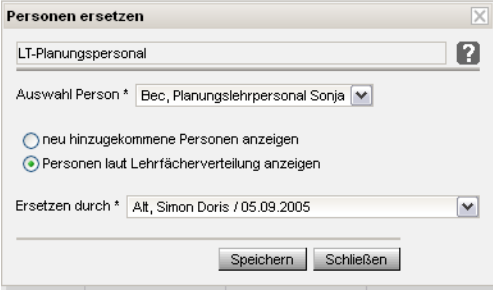

Im Datenfeld "Auswahl Person \*" wird jene Person ausgewählt, die ersetzt werden soll (also die Planungsperson).

Im Datenfeld "Ersetzen durch \*" wird jene Person ausgewählt, die die Lehrfächerverteilungs- und Stundenplaneinträge dieser Planungsperson übernimmt.

Hinweis: Mit der Option "neu hinzugekommene Personen anzeigen, werden lediglich jene Personen angezeigt, die seit Anlage der Lehrfächerverteilung neu an der Schule aufgenommen oder als weiteres Personal angelegt wurden. Wird in der Auswahlliste "Ersetzen durch" die gewünschte Person nicht angezeigt, ist mit der Option "Person laut Lehrfächerverteilung anzeigen" zu arbeiten.

Nach dem Schließen des Dialoges sind in der Lehrfächerverteilung alle Einträge der Planungsperson auf die ausgewählte Person übertragen worden (die Abbildung zeigt dies nur exemplarisch):

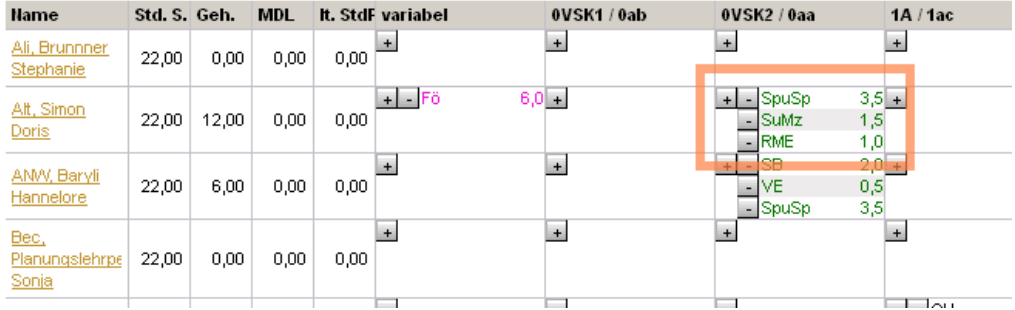

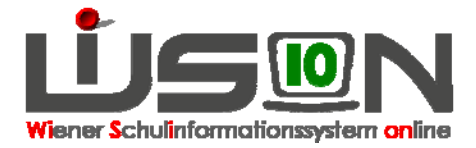

## **Folgearbeiten in WiSion:**

Die nun nicht mehr verplante Planungsperson kann – **sofern sie im aktuellen Schuljahr in keiner freigegebenen Lehrfächerverteilung/Stundenplanung enthalten ist** - gelöscht werden.  $\rightarrow$  Menüpunkt Personal  $\rightarrow$  Untermenüpunkt Planungspersonal  $\rightarrow$  Planungsperson markieren  $\rightarrow$ Schaltfläche "Löschen"

## **Hilfesystem:**

Anklicken des Hilfe-Symbols im Dialog zur Datenerfassung für das Ersetzen einer Person. Lehrfächerverteilung Person ersetzen, Anklicken des Hilfe-Symbols im Untermenüpunkt Planungspersonal. Planungspersonal,